# **Aerokube Boot**

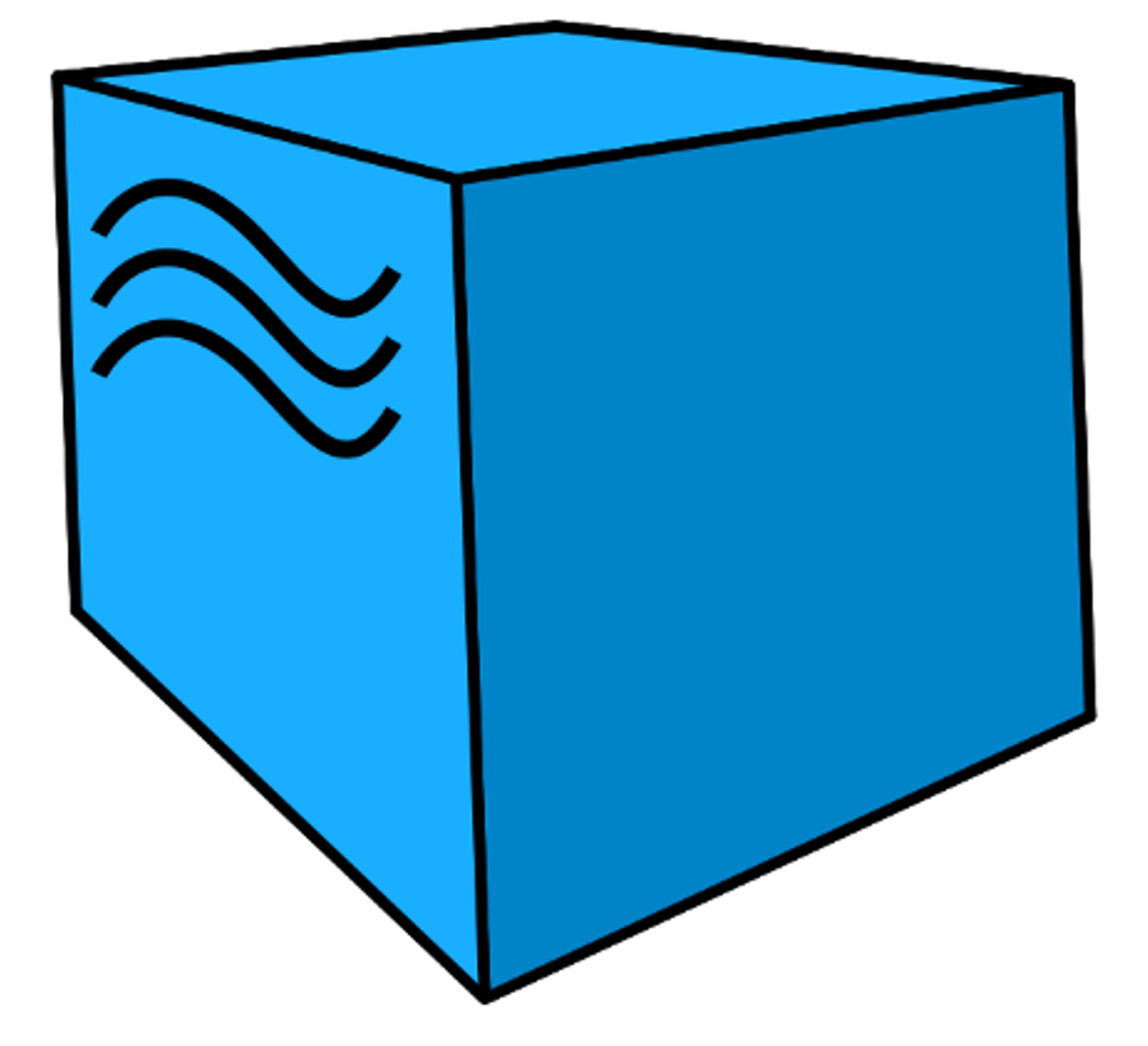

https://aerokube.ru/

# Общее Руководство по ПО "Boot"

# Содержание

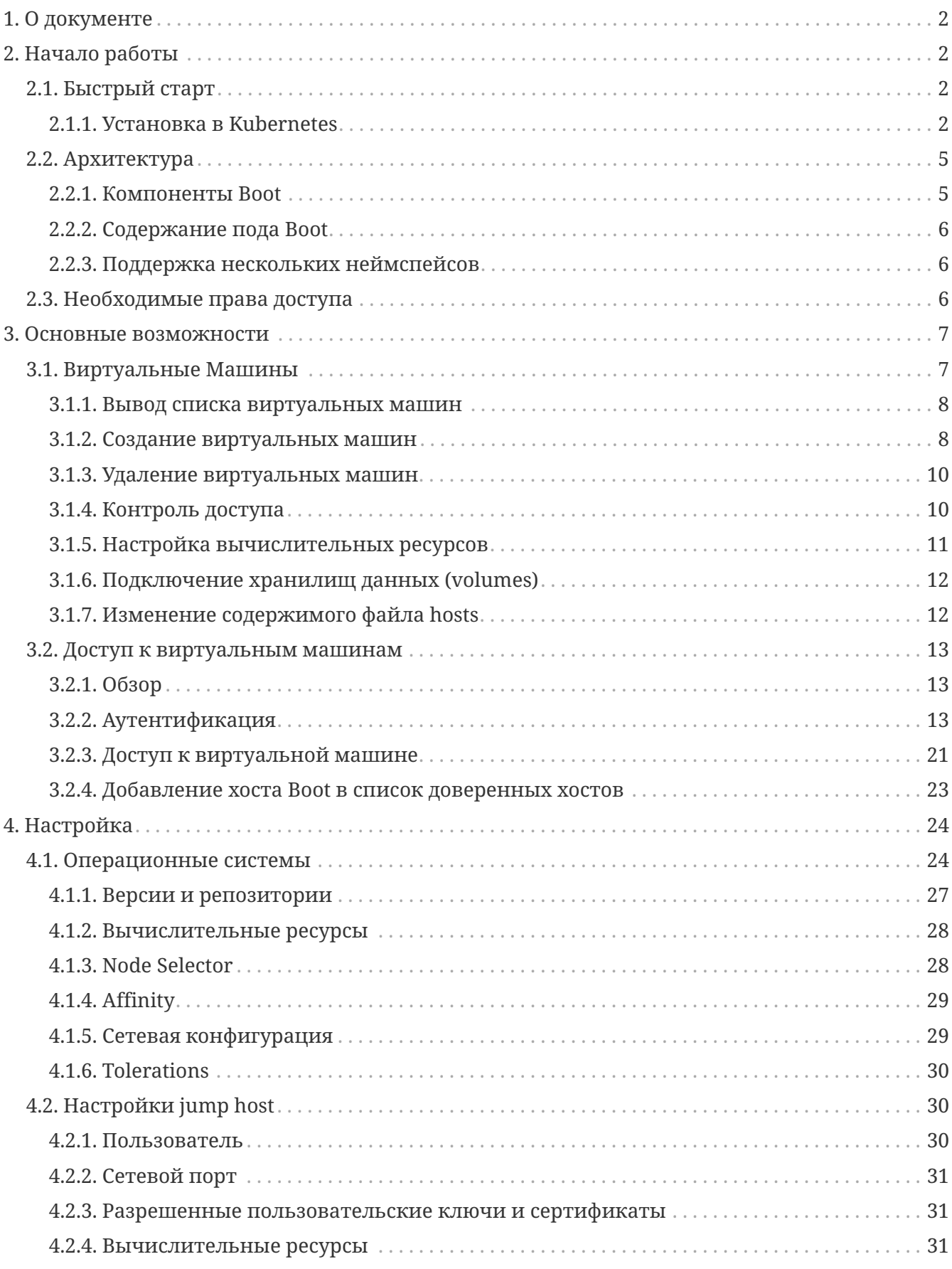

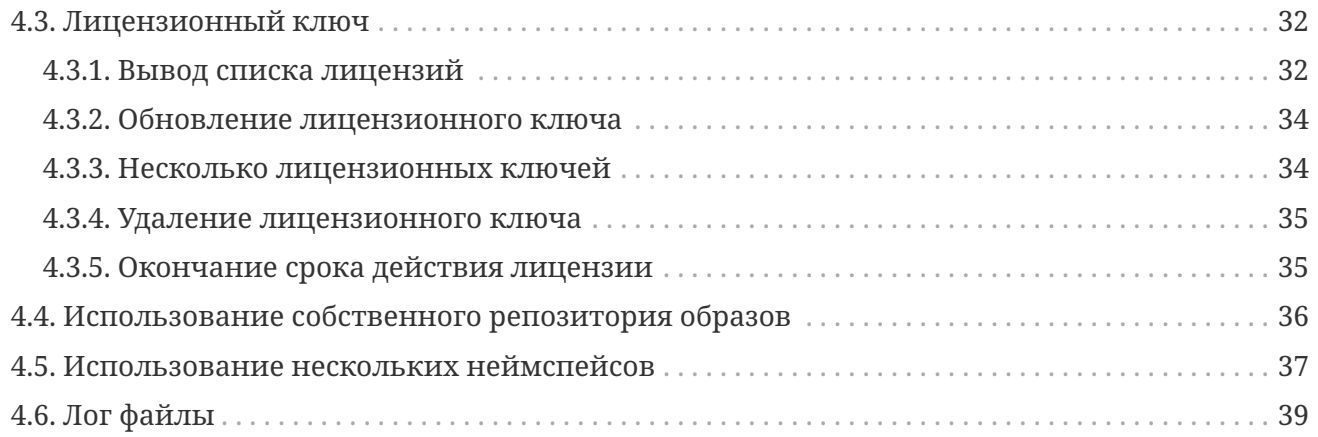

# <span id="page-2-0"></span>**1. О документе**

Документ предназначен для технических специалистов, которые установили и занимаются эксплуатацией ПО "Boot".

# <span id="page-2-1"></span>**2. Начало работы**

# <span id="page-2-2"></span>**2.1. Быстрый старт**

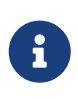

Этот раздел описывает установку Boot с ограничением в 1 процессор. Подробную информацию о том как установить лицензионный ключ, позволяющий использовать больше процессоров можно получить в разделе [Лицензионный ключ.](#page-32-0)

# <span id="page-2-3"></span>**2.1.1. Установка в Kubernetes**

#### **Системные требования**

- 1. Работающий кластер [Kubernetes](https://kubernetes.io/).
- 2. Установленный kubectl клиент с настроенным доступом к кластеру
- 3. Пара ключей ssh, которые обычно хранятся в директории ~/.ssh/ под именами id\_rsa (приватный ключ) и id\_rsa.pub (публичный ключ). Если ключей нет, необходимо их сгенерировать командой ssh-keygen. Для установки Boot потребуется только публичный ключ, который обычно выглядит так:

```
$ cat ~/.ssh/id_rsa.pub
ssh-rsa AAAAB3N... some-comment
```
4. При установке Boot в кластер Kubernetes, запущенный на рабочей станции, при помощи инструмента [minikube](https://github.com/kubernetes/minikube/) - кластер Kubernetes нужно запускать одной из следующих команд:

\$ minikube start --driver kvm2

Запуск Minikube на MacOS

\$ minikube start --driver=hyperkit

Запуск Minikube на Windows

\$ DISM /Online /Enable-Feature /All /FeatureName:Microsoft-Hyper-V # Enable Hyper-V \$ minikube start --driver=hyperv

#### Установка Boot при помощи Helm

ВАЖНО: Helm чарты (пакеты) являются рекомендуемым инструментом установки Boot. Дальнейшие шаги предполагают установленный Helm 3. Более старые версии не поддерживаются.

Мы предоставляем готовые Helm чарты, что позволяет установить Boot с помощью Helm простой при помощи нескольких команд:

1. Создайте файл values.yaml с конфигурацией Helm чарта:

```
hoot:
  jumphost:
    authorizedKeys:
      - ssh-rsa AAAAB3N... some-comment # Вставьте содержимое хотя бы одного
публичного ключа в данный раздел
```
2. Добавьте репозиторий с Helm чартами Aerokube charts:

```
$ helm repo add aerokube https://charts.aerokube.ru/
$ helm repo update
```
3. Для вывода списка доступных версий Boot используйте команду:

 $$$  helm search repo aerokube --versions

4. Создайте Kubernetes неймспейс:

\$ kubectl create namespace boot

5. Установите или обновите Boot командой:

```
$ helm upgrade --install -f values.yaml -n boot boot aerokube/boot
```
6. Helm чарт для Boot содержит различные параметры, которые можно посмотреть командой:

```
$ helm show values aerokube/boot
```
Для изменения одного из этих параметров - переопределите его в файле values. yaml и выполните команду установки Helm чарта еще раз.

7. Выясните IP адрес балансировщика нагрузки Boot. Как правило, адрес балансировщика может быть получен из сервиса Boot:

Как узнать IP адрес сервиса Boot

\$ kubectl get svc boot -n boot NAME TYPE CLUSTER-IP EXTERNAL-IP PORT(S) AGF boot LoadBalancer 10.107.117.163 192.168.64.5  $2222/TCP$  $15d$ 

IP адрес указан в колонке EXTERNAL-IP. При использовании Minikube IP адрес необходимо добавить вручную, с помощью вывода команды minikube ip:

Добавление IP адреса в сервис Boot вручную

```
$ kubectl patch svc boot -n boot --patch "{\"spec\":{\"externalIPs\":[\"$(minikube
ip)\"]}}"
```
На Windows вывод команды minikube ip необходимо подставить вручную, поскольку выражение \$() может не сработать.

8. Удостоверьтесь, что доменное имя указывает на этот IP адрес. При использовании Minikube - просто отредактируйте файл hosts:

```
$ sudo echo "$(minikube ip) boot.aerokube.local" >> /etc/hosts
```
На Windows вам необходимо отредактировать файл hosts вручную.

9. Сконфигурируйте SSH клиент для использования Boot. Для этого добавьте следующие параметры в файл ~/.ssh/config:

```
$ cat ~/.ssh/config
# ... другие записи
Host bootjump
    IdentityFile ~/.ssh/id_rsa
    HostName boot.aerokube.local
    Port 2222
```

```
Host *.vm.boot.svc.cluster.local
    IdentityFile ~/.ssh/id rsa
    ProxyJump jump@bootjump
```
10. Создайте вашу первую виртуальную машину. Для этого создайте YAML файл с описанием структуры виртуальной машины:

```
$cat \sim/vm.yaml
apiVersion: boot.aerokube.com/v1
kind: VirtualMachine
metadata:
 name: my-vm
 namespace: boot
spec:
 os: ubuntu
 authorizedKeys:
    - ssh-rsa AAAAB3N... some-comment # The same public key contents here too
```
Создайте виртуальную машину используя этот файл:

\$ kubectl create -f vm.yaml

11. Проверьте доступность виртуальной машины по SSH:

\$ ssh root@my-vm.vm.boot.svc.cluster.local # Здесь идет некоторый приветственный текст... root@my-vm:~# # Теперь у вас есть root доступ к виртуальное машине

# <span id="page-5-0"></span>2.2. Архитектура

# <span id="page-5-1"></span>2.2.1. Компоненты Boot

Компоненты Boot

[boot components]

Кластер Boot состоит из нескольких компонентов:

- 1. Одна или несколько реплик Boot. Они запускают/останавливают виртуальные машины и следят за доступом по SSH к созданным машинам. Boot обычно доступен по какому либо из SSH портов, например 2222.
- 2. Одна или несколько реплик Boot UI (эта фунциональность в данный момент ещё находится в разработке). Boot UI собирает информацию от Boot и визуализирует её. Обычно интерфейс доступен на НТТР порту 8080.
- 3. Объектов виртуальных машин и соответствующих им запущенных подов.

# <span id="page-6-0"></span>**2.2.2. Содержание пода Boot**

Каждый под Boot содержит несколько контейнеров для выполнения специфичных задач.

*Table 1. Контейнеры внутри пода Boot*

| Имя      | Назначение                                                                                                    |
|----------|----------------------------------------------------------------------------------------------------|
| boot     | Стартует и останавливает виртуальные<br>машины                                                                                                    |
| jumphost | Стандартный SSH сервер с защищенной<br>конфигурацией работающий как SSH шлюз<br>(SSH сервер в режиме jump host)                                                                 |
| reloader | Во время обновления Boot в течение<br>заданного периода следит за SSH<br>соединениями к виртуальным машинам,<br>чтобы закрыть или переоткрыть их после<br>завершения обновления |

# <span id="page-6-1"></span>**2.2.3. Поддержка нескольких неймспейсов**

Boot может запускать виртуальные машины на любом количестве неймспейсов в Kubernetes. По умолчанию сам Boot и все запущенные виртуальные машины работают в одном неймспейсе. В этом нет проблемы, если Boot используется только одной командой либо если нет необходимости ограничивать доступные вычистительные ресурсы виртуальных машин для разных пользователей Boot.

*Boot настроенный для работы с несколькими неймспейсами*

[multiple-namespaces-mode]

Можно настроить Boot таким образом, чтобы он был запущен в одном неймспейсе и управлял виртуальными машинами в одном или нескольких соседних неймспейсах. Необходимость в нескольких неймспейсах обычно имеется тогда, когда нужно контролировать/ограничивать вычислительные ресурсы, запускать виртуальные машины с разными релизами операционных систем либо вследствие особенностей настроек сетевого доступа [\(network policies\)](https://kubernetes.io/docs/concepts/services-networking/network-policies/) для каждой команды. Например, виртуальные машины одного пользователя будут работать в неймспейсе одной команды сотрудников, а виртуальные машины второго пользователя будут работать в неймспейсе второй команды. Информацию о том как сконфигурировать несколько неймспейсов можно получить по [ссылке.](#page-37-0)

# <span id="page-6-2"></span>**2.3. Необходимые права доступа**

Boot не требует широких прав доступа в Kubernetes. Обычно ему достаточно настроек доступа Kubernetes по умолчанию. Boot может запускать виртуальные машины на любом количестве неймспейсов Kubernetes. Все необходимые права и роли автоматически создаются Helm чартом. Следующая таблица показывает, какие права доступа Boot имеет в каждом в неймспейсе:

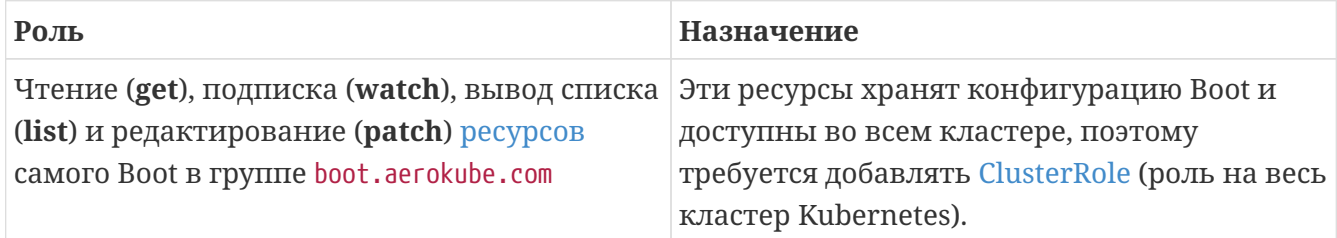

Необходимые права для пользователя:

#### *Table 3. Права пользователя*

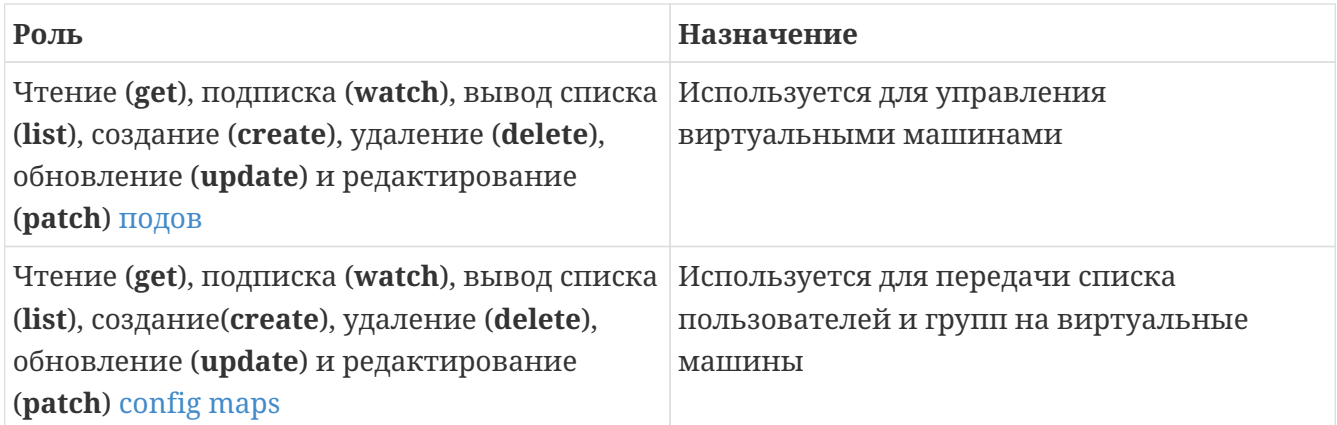

# <span id="page-7-0"></span>**3. Основные возможности**

# <span id="page-7-1"></span>**3.1. Виртуальные Машины**

Boot позволяет создавать легковесные виртуальные машины. Эти виртуальные машины могут быть использованы для:

- [Функционального тестирования](https://en.wikipedia.org/wiki/Functional_testing), то есть проверки того, что программное обеспечение работает так, как это было задумано.
- [Тестирования безопасности,](https://en.wikipedia.org/wiki/Penetration_test) то есть проверки того, что программное обеспечение не содержит уязвимостей.
- [Тестирование производительности,](https://en.wikipedia.org/wiki/Software_performance_testing) то есть проверка поведения программного обеспечения в условиях определенной нагрузки.
- Разработка программного обеспечения. Виртуальные машины дают больше вычислительных ресурсов (количество процессоров, памяти, дискового пространства), чем обычный рабочий компьютер разработчика.

Виртуальные машины Boot, как и обычные виртуальные машины, доступны по [SSH](https://en.wikipedia.org/wiki/Secure_Shell). Это означает что вы можете использовать любые стандартные инструменты для обновления состояния машины:

- [Infrastructure as code](https://en.wikipedia.org/wiki/Infrastructure_as_code) инструменты [\(Terraform,](https://www.terraform.io/) [Ansible](https://www.ansible.com/) и так далее) для установки дополнительного ПО на машину.
- [IDE](https://en.wikipedia.org/wiki/Integrated_development_environment) для работы с кодом на виртуальной машине удаленно. Самые известные

инструменты, реализующие данную функциональность это Visual Studio Code и Jetbrains IDEs. Их использование совместно с Boot описано в следующих разделах данной документации.

## <span id="page-8-0"></span>3.1.1. Вывод списка виртуальных машин

Виртуальные машины Boot являются встроенными объектами Kubernetes, поэтому вывод списка машин делается стандартной командой kubectl:

Вывод списка виртуальных машин

| \$ kubectl get vm -n boot                                              |     |    |     |       |
|------------------------------------------------------------------------|-----|----|-----|-------|
| NAME<br>FQDN                                                           | TP. | 05 | CPU | MFM   |
| <b>STATUS</b><br>UPTIME                                                |     |    |     |       |
| my-vm my-vm.vm.boot.svc.cluster.local 172.17.0.4 alpine:3.18 250m/128m |     |    |     | 512Mi |
| Running 4s                                                             |     |    |     |       |

В списке видно имя виртуальной машины, доменное имя, IP адрес, использованный образ, информация о числе доступных вычислительных ядер, количестве оперативной памяти, состояние и время работы.

## <span id="page-8-1"></span>3.1.2. Создание виртуальных машин

#### <span id="page-8-2"></span>Способ 1. Используя kubectl и YAML манифест

1. Создайте YAML файл, описывающий виртуальную машину:

```
$ cat vm.yaml
apiVersion: boot.aerokube.com/v1
kind: VirtualMachine
metadata:
 name: my-vm
 namespace: boot
spec:
 os: ubuntu
 authorizedKeys: # Добавьте один или несколько публичных SSH ключей
    - ssh-rsa AAAAB3N... some-key
    - ssh-rsa AAAAB3N... another-key
```
2. Создайте виртуальную машину используя этот файл:

```
$ kubectl create -f ~/vm.yaml
virtualmachine.boot.aerokube.com/my-vm created
```
После этого вы можете вывести список виртуальных машин и получить полную информацию о доменном имени, виртуальная машина доступна и готова к работе. Как зайти на виртуальную машину описано в разделе Доступ к виртуальным машинам.

#### <span id="page-9-0"></span>**Способ 2. Используя Boot плагин для kubectl**

Второй способ создания виртуальных машин Boot - используя [плагин](https://kubernetes.io/docs/tasks/extend-kubectl/kubectl-plugins/) для [kubectl.](https://kubernetes.io/docs/reference/kubectl/)

Самый простой способ установки Boot плагин - через пакетный менеджер [Krew:](https://krew.sigs.k8s.io/)

*Установка Boot плагина с помощью Krew*

```
$ kubectl krew index add aerokube https://github.com/aerokube/krew-index.git
```
\$ kubectl krew install aerokube/vm

Другой способ - загрузка архивированного плагина и распаковка в директорию [PATH](https://en.wikipedia.org/wiki/PATH_(variable)):

*Установка Boot плагина вручную на Mac*

\$ curl -o kubectl-vm.zip https://download.aerokube.com/boot/kubectl-vm/latestrelease/kubectl-vm\_darwin\_amd64.zip # x86 version \$ curl -o kubectl-vm.zip https://download.aerokube.com/boot/kubectl-vm/latestrelease/kubectl-vm\_darwin\_arm64.zip # ARM version \$ unzip -d /usr/local/bin kubectl-vm.zip

*Установка Boot плагина вручную на Linux*

\$ curl -o kubectl-vm.zip https://download.aerokube.com/boot/kubectl-vm/latestrelease/kubectl-linux\_amd64.zip \$ unzip -d /usr/local/bin kubectl-vm.zip

*Установка Boot плагина вручную на Windows*

```
> curl -o kubectl-vm.zip https://download.aerokube.com/boot/kubectl-vm/latest-
release/kubectl-windows_amd64.zip
> mkdir %USERPROFILE%\bin
> Expand-Archive -Force kubectl-vm.zip %USERPROFILE%\bin # Добавьте %USERPROFILE%\bin
```
в переменную PATH

Проверка правильности установки плагина:

\$ kubectl vm --help

Создание виртуальной машины с помощью плагина:

*Использование плагина*

```
$ kubectl vm create my-vm -os ubuntu -n boot # Используем последнюю доступную версию
операционной системы
$ kubectl vm create my-vm -os ubuntu:22.04 -n boot # Явное указание версии
операционной системы
```
По-умолчанию, плагин использует публичный ключ из файла ~/.ssh/id\_rsa.pub, но также можно явно передать список доверенных публичных ключей:

Явная передача списка доверенных публичных ключей

\$ echo "ssh-rsa AAAAB3N... some-key" >> authorized\_keys # Создаем файл со списком публичных ключей \$ kubectl vm create my-vm -os ubuntu -auth-keys authorized\_keys -n boot # Используем полученный файл при создании виртуальной машины

# <span id="page-10-0"></span>3.1.3. Удаление виртуальных машин

Для удаления виртуальной машины используйте стандартную команду kubectl:

Удаление с помощью kubectl

\$ kubectl delete vm my-vm -n boot

Удаление с помощью плагина для kubectl:

Удаление виртуальной машины с помощью плагина kubectl

\$ kubectl vm delete my-vm -n boot

## <span id="page-10-1"></span>3.1.4. Контроль доступа

Boot поддерживает две основные технологии SSH аутентификации: указание доверенных ключей и использование сертификатов. Принципы работы и различия описаны в разделе Доступ к виртуальным машинам. Для того чтобы добавить доверенные публичные ключи, используйте поле authorized Keys в описании виртуальной машины:

Добавление ключей

```
apiVersion: boot.aerokube.com/v1
kind: VirtualMachine
metadata:
  name: my-vm
  namespace: boot
spec:
  os: ubuntu
  authorizedKeys: # Список публичных ключей, владельцем которых разрешено заходить на
виртуальную машину
    - ssh-rsa AAAAB3N... some-key
    - ssh-rsa AAAAB3N... another-key
```
Для настройки доступа пользователей с помощью SSH сертификатов необходимо добавить сертификаты удостоверяющих центров (certification authorities, CA), которыми подписаны пользовательские сертификаты. Для этого в описании виртуальной машины используется

*Добавление сертификатов удостоверяющих центров*

```
apiVersion: boot.aerokube.com/v1
kind: VirtualMachine
metadata:
    name: my-vm
    namespace: boot
spec:
    os: ubuntu
    trustedUserCAKeys: # Список доверенных сертификатов удостоверяющих центров
      - ssh-ed25519 AAAAC3N... certification-authority-1
      - ssh-ed25519 AAAAC3N... certification-authority-2
```
Разница между ключами и сертификатами описывается [здесь](#page-13-0).

## <span id="page-11-0"></span>**3.1.5. Настройка вычислительных ресурсов**

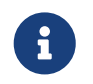

Boot использует тот же формат описания вычислительных ресурсов в формате YAML, что и [Kubernetes.](https://kubernetes.io/docs/concepts/configuration/manage-resources-containers/)

По умолчанию виртуальная машина использует вычислительные ресурсы сконфигурированные в #operating-systems-computing-resources[настройках операционной системы]. Изменить конфигурацию по умолчанию можно в описании виртуальной машины:

*Настройка вычислительных ресурсов*

```
apiVersion: boot.aerokube.com/v1
kind: VirtualMachine
metadata:
    name: my-vm
    namespace: boot
spec:
    os: ubuntu
    resources: # Явно задание вычислительных ресурсов
      limits:
        cpu: 1000m
        memory: 512Mi
      requests:
        cpu: 1000m
        memory: 512Mi
```
Также настройки могут быть заданы и при создании виртуальной машины с помощью плагина kubectl:

```
$ kubectl vm create -os ubuntu -cpu 1.0 -mem 512Mi -auth-keys authorized keys -n boot
$ kubectl vm create -os ubuntu -cpu '1.0/0.5' -mem '512Mi/256Mi' -auth-keys
authorized_keys -n boot # Разные значения для requests и limits
```
## <span id="page-12-0"></span>3.1.6. Подключение хранилищ данных (volumes)

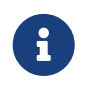

По умолчанию Boot использует ту же конфигурацию хранилища данных в YAML формате, что и Kubernetes.

Общий доступ к файлам с нескольких виртуальных машин, либо возможность сохранения файла осуществляется с помощью механизма подключаемых хранилищ данных (volumes). Можно добавить любой тип подключаемого хранилища, поддерживаемый вашим Kubernetes кластером. Для подключения хранилища:

Подключение хранилища

```
apiVersion: boot.aerokube.com/v1
kind: VirtualMachine
metadata:
  name: my-vm
  namespace: boot
spec:
  os: ubuntu
  volumes: # Мы объявляем хранилище
  - name: my-volume
    emptyDir: \{\}volumeMounts: # Мы подключаем его в определенный каталог виртуальной машины
  - name: my-volume
    mountPath: /some/path
```
#### <span id="page-12-1"></span>3.1.7. Изменение содержимого файла hosts

В некоторых случаях возникает необходимость изменить/добавить информацию в файл /etc/hosts внутри виртуальной машины. Решение этой задачи выглядит так:

Обновление /etc/hosts

```
apiVersion: boot.aerokube.com/v1
kind: VirtualMachine
metadata:
 name: my-vm
 namespace: boot
spec:
 os: ubuntu
 hostAliases:
    - ip: "127.0.0.1"
      hostnames:
```

```
  - "foo.local"
    - "bar.local"
  - ip: "10.1.2.3"
    hostnames:
    - "foo.remote"
    - "bar.remote"
```
# <span id="page-13-0"></span>**3.2. Доступ к виртуальным машинам**

Мы уже упоминали в разделе [Виртуальные Машины,](#page-7-1) что виртуальные машины Boot доступны по протоколу [SSH](https://en.wikipedia.org/wiki/Secure_Shell). Этот раздел описывает возможности настройки безопасного доступа к виртуальным машинам.

# <span id="page-13-1"></span>**3.2.1. Обзор**

Протокол SSH состоит из двух компонентов: SSH сервер (также известный как sshd) и SSH клиент (обычно называемый просто ssh). SSH сервер в большинстве случаев ожидает соединения по стандартному TCP протоколу на порту 22. Boot запускается в Kubernetes и таким образом любой сетевой порт, к которому вам нужно иметь доступ извне, должен быть настроен как сервис Kubernetes. Наша цель - иметь возможность запускать неограниченное количество виртуальных машин, поэтому создание отдельного сервиса для каждой из них было бы слишком трудоемким. Кроме того мы хотим иметь возможность защитить все созданные виртуальные машины от несанкционированного доступа. SSH дает возможность достичь обеих целей стандартным способом - используя [Jump host.](https://en.wikipedia.org/wiki/Jump_server) Jump host это специальный хост, к которому подключается SSH клиент для последующего доступа к нужной виртуальной машине.

*Jump host*

[jump host]

Из соображений безопасности Boot по умолчанию использует нестандартный порт 2222 для доступа к jump host. Причина этого заключается в том, что в операционных системах семейства Unix порты до 1024 являются привилегированными и требуют прав суперпользователя (root) для использования. Кроме этого в Kubernetes рекомендуется использовать непривилигерованные порты там, где это возможно. Когда вы устанавливаете Boot с настройками по умолчанию - jump host настраивается автоматически и запускается сразу после завершения установки. Описание конфигурации jump host по-умолчанию, а так же как изменить настройки по-умолчанию доступно в разделе [jump host.](#page-30-1)

# <span id="page-13-2"></span>**3.2.2. Аутентификация**

SSH поддерживает два основных метода аутентификации: **ключи** (более простой и более популярный способо) и **сертификаты** (более сложный, но более надежный способ). Оба метода основаны на [шифровании с открытым ключом.](https://en.wikipedia.org/wiki/Public-key_cryptography) Шифрование с открытым ключом в свою очередь основывается на использовании односторонних математических функций. Такие функции легко вычисляются для любого входного значения, но, даже с помощью современных компьютеров трудно найти аргумент по заданному значению функции. К

примеру, задача [поиска простых делителей](https://en.wikipedia.org/wiki/Integer_factorization) лежит в основе широко используемого алгоритма [RSA](https://en.wikipedia.org/wiki/RSA_(cryptosystem)). Алгоритмы [ECDSA](https://en.wikipedia.org/wiki/Elliptic_Curve_Digital_Signature_Algorithm) (использующийся, в частности, для проверки электронной подписи) и [EdDSA](https://en.wikipedia.org/wiki/EdDSA) используют [дискретные логарифмы](https://en.wikipedia.org/wiki/Discrete_logarithm) на [эллиптической](https://en.wikipedia.org/wiki/Elliptic_curve) [кривой.](https://en.wikipedia.org/wiki/Elliptic_curve)

#### <span id="page-14-0"></span>**Пара ключей для идентификации**

В криптографии с открытым ключом каждая сторона (пользователь и удаленный хост) имеет ключ. Ключ, принадлежащий пользователю, называется **ключом пользователя**. Этот ключ используется для доступа к удаленным хостам через SSH вместо предоставления пароля. Аналогично, ключ, принадлежащий удаленному хосту, (к примеру, виртуальной машине Boot) называется **хостовым ключом**. Основное назначение этого ключа с точки зрения пользователя это проверка подлинности хоста - с его помощью вы можете быть уверены, что попадете на проверенный хост.

*Использование публичного и приватного ключа для защищенного обмена данными* [пара ключей]

Оба ключа (пользовательский и хостовый) разделены на две части: **публичный ключ** и **приватный ключ**. В связи с этим их часто называют **пара ключей**. Публичная часть ключа хранит конкретное условие математической задачи, используемой выбранным алгоритмом шифрования. Приватная часть ключа хранит решение той же самой математической задачи, например, простые делители большого целого числа в алгоритме RSA. Публичная часть ключа позволяет **зашифровать** сообщение, которое сможет **расшифровать** только владелец приватного ключа.

*Использование публичных и приватных ключей для цифровой подписи* [подписывание]

Приватная часть ключа помимо расшифровки сообщений также может использоваться для **подписывания** любой информации (называемой **сообщением**). Подписание (или **создание цифровой подписи**) означает генерацию набора байтов, позволяющего проверить, что конкретное сообщение было создано владельцем закрытого ключа и что оно не было изменено с тех пор. Сгенерированная подпись отправляется одновременно с сообщением, и каждый получатель, имеющий **открытый ключ отправителя**, может проверить подлинность подписи. Благодаря этим свойствам часть открытого ключа может свободно передаваться по незащищенным каналам связи. И наоборот, часть закрытого ключа должна быть доступна только ее владельцу.

Возвращаясь к конфигурации SSH, давайте взглянем на то, как обычно конфигурируются и используются пара ключей. Сгенерировать пару ключей можно командой:

#### *Генерация пары ключей*

\$ ssh-keygen Generating public/private rsa key pair. Enter file in which to save the key (/home/myuser/.ssh/id\_rsa): my\_key Enter passphrase (empty for no passphrase): Enter same passphrase again:

```
Your identification has been saved in my_key
Your public key has been saved in my_key.pub
The key fingerprint is:
SHA256:gHexXzD2EuQFcXgsnJVTpkTKfDMSI5uFUK3J58/rjf8 my_key
The key's randomart image is:
+---[RSA 3072]----+
       .0 + =\n%0 * 0oo
      . \{8*}{8=0}
     . 0. = 0BoB.
      . 0 + . . = 0So.| . |
| o |
             | oo |
            | .+oo.E|
+----[SHA256]-----+
```
Приватный ключ сохраняется в файле под названием my\_key в текущей директории, а публичный ключ - в файл my\_key.pub. Эти файлы выглядят так:

*Как выглядят ключи*

# Приватный ключ

\$ cat my\_key

-----BEGIN OPENSSH PRIVATE KEY-----

b3BlbnNzaC1rZXktdjEAAAAABG5vbmUAAAAEbm9uZQAAAAAAAAABAAABlwAAAAdzc2gtcn NhAAAAAwEAAQAAAYEAoi/l2u3snJTbHYgcOSSq2WHmUw9Wy10ldZgXDCgR7HahtxvWB0n0 5XurIIeUmHpfLJoinJEK4ScI7uaagtwID7QoFHsok0zlkpSMHjJLbdYAAquotjmCzBuKtG 3YMcPX0CojSCkDtFAliqUTDe+RfJ0aHVyUeqLJhCOKMEeG7UNALt0lzpUSDeVNYiBnlyd8 B+iiBWtF7MGTiMTxk8fXbrO97XF8p1PjKhCppxjocilQIwhx5HB0rJjy5vDokpvrFc6kkc Mjff2FzLm1BbMH/WOfqNpszTRV3lK8PCAQgmWM/vBINRdY7Z6eOJVeDSvy+J+A88AjnfEq V0MHofSoYVrals26WGasFOCboJlTgsafFWYUxOi9BGPs5Ze1kqDZmbm6l3qWGC1TD0wyWw 6Bg0XU0m5zOsmZPG6M8XbIAXWIErmxssTZHx1sUzfg5f5W7WdoWNoYqkajZY01+IB0PhCr BxRdio4B+pR4MVV0hgto8xtWr3x9qF+wa070SodfAAAFkI5E48yOROPMAAAAB3NzaC1yc2 EAAAGBAKIv5drt7JyU2x2IHDkkqtlh5lMPVstdJXWYFwwoEex2obcb1gdJ9OV7qyCHlJh6 XyyaIpyRCuEnCO7mmoLcCA+0KBR7KJNM5ZKUjB4yS23WAAKrqLY5gswbirRt2DHD19AqI0 gpA7RQJYqlEw3vkXydGh1clHqiyYQjijBHhu1DQC7dJc6VEg3lTWIgZ5cnfAfoogVrRezB k4jE8ZPH126zve1xfKdT4yoQqacY6HIpUCMIceRwdKyY8ubw6JKb6xXOpJHDI339hcy5tQ WzB/1jn6jabM00Vd5SvDwgEIJljP7wSDUXWO2enjiVXg0r8vifgPPAI53xKldDB6H0qGFa 2pbNulhmrBTgm6CZU4LGnxVmFMTovQRj7OWXtZKg2Zm5upd6lhgtUw9MMlsOgYNF1NJucz rJmTxujPF2yAF1iBK5sbLE2R8dbFM34OX+Vu1naFjaGKpGo2WNNfiAdD4QqwcUXYqOAfqU eDFVdIYLaPMbVq98fahfsGtO9EqHXwAAAAMBAAEAAAGAZlzastGlm7HrlXj5bytwVWEPsG 6m9hVk9hI2wapsnZTGPj5oWBNaaJgkCpTnuVDKzui9XZnBhxdO8RFEhcD/qYGoJj0Q/97x qhDtWoWdy8XcHdNf2Rr1LYNYiMYnREl55V0jBYE1YFGRUC8dlpcUeNTizZNH9xrVGvwfVJ dgVlEyqiFTok29pl2J+JvBJcp64rb1w3vQFzyZtCGw4venRaxV/A27ghRU9JCtstPqqVrf xCypTWeYi/LAo/d6okWbGadc1y/RJZRob437+x2HuRg+bMStrOdBU3ry4OopHoHSF6UWHa /u9uhwbDASvXN0DgnfQe83GRTunzKDyK3zGUyRh6DpDP/btS1Y899CTE2QXIgOnSk6Ah/R zdY9Tw8yH02SvK4Ha4E+J1VUi3dWEt1izjv+qLbAgWJqn/i585vglp5NWE0BUGg56b6dme MbwJJ7uG1VRWNBwbzirVHmeElNo6KxvUvUYok/wNxCfKRIkpKrF+Z1cwSK8lGnVF5JAAAA wQCRweD9plo9rpk5vKggIHwGAsFVvgUBlfybJcCrza7fdGjw2fUnpdDDGN2nltLy3D+hn/

jFeVqXBaa0TNzUSuLyKXflzuoHHimjoBGBSXCh/TLbsbebdXWr3LEorErgeBDj5NUiWdyx TEc0qXoL3k766ZtL67mYSM45kG76FKJxWpJ3JSB9NHG4FclQBGmZ1QphMEB4Nq1RiF5yH6 ZgoguKWxmSfZ2LfLTTyR9k4TLWrIEzfMRkMCHF3fIRrTsygbkAAADBANSkkcgeiL9uBdyP C5W9zqLDPj4wCetdqlyP3Qoi1YvKBKwBNiW60UDQ1hda75roKmIr9rfFGZVYeYk0W/8JbS QXG9t8vtyoWghRciIYokqQ5LJpf06fn7NOJe2t44pcQ1COux4lIlPukfMU762cXVEio8qv zAzlC09zbXtpxyQ9W/KT4PwI0o4AlYYANiSlPRjbXm8OtvBlD9Gp46Qp4Uzx1TBnWXEpKw E1dgbmAYuJ8NIiK7cF4TYlhRCFhJagnQAAAMEAw0Gpx6b3df776ZEDlL+9w0tiEpgNJzzI V/09IzDXUIeJuduLnyPocuiPWm5bxUQD/m9ZHmZjmCPkRDszgTCc1wj32Yj2/ZqUidUkOd IlYreuzNFcfpsDj8tN3LMYcA5c+LrjYt/+pyu5lj5URKo/nMKy/2WZQW3jqZzuSt+YKTRC dxY2eKr+4J7p3UAJ6nU4YbTqfEvk6xZktrwfmJghW7Xsmjy2XTRU3UyzBM/K9REiuekry9 +jWazSoOMcZbErAAAAFXZhbmlhLXBvb2hAaTEwNzU5Nzk5OQECAwQF -----END OPENSSH PRIVATE KEY-----

# Публичный ключ

\$ cat my key.pub

## ssh-rsa

AAAAB3NzaC1vc2EAAAADAOABAAABqOCiL+Xa7evclNsdiBw5JKrZYeZTD1bLXSV1mBcMKBHsdqG3G9YHSfTle6 sgh5SYel8smiKckQrhJwju5pgC3AgPtCgUeyiTTOWSlIweMktt1gACg6i2OYLMG4g0bdgxw9fQKiNIKQO0UCWK pRMN75F8nRodXJR6osmEI4owR4btQ0Au3SX0lRIN5U1iIGeXJ3wH6KIFa0XswZOIxPGTx9dus73tcXynU+MqEK mnGOhyKVAjCHHkcHSsmPLm8OiSm+sVzqSRwyN9/YXMubUFswf9Y5+o2mzNNFXeUrw8IBCCZYz+8Eq1F1jtnp44 1V4NK/L4n4DzwCOd8SpXQweh9KhhWtqWzbpYZqwU4JuqmVOCxp8VZhTE6L0EY+z117WSoNmZubqXepYYLVMPTD JbDoGDRdTSbnM6yZk8bozxdsgBdYgSubGyxNkfHWxTN+Dl/lbtZ2hY2hiqRqNljTX4gHQ+EKsHFF2KjgH6lHgx VXSGC2jzG1avfH2oX7BrTvRKh18= my key

Ключи хоста имеют тот же формат, что и ключи пользователя. Хотя вы можете сгенерировать эти ключи вручную и указать их в конфигурации SSH-сервера, в большинстве случаев они генерируются автоматически во время первого запуска SSHсервера и обычно находятся в файлах /etc/ssh/ssh\_host\_\*. Чтобы получить доступ к хосту по SSH, вам необходимо скопировать открытые ключи каждого разрешенного пользователя в список разрешенных ключей на этом хосте. Точное расположение текстовых файлов конфигурации со списком разрешенных пользовательских ключей можно указать в настройках SSH-сервера. Обычно при работе с виртуальными машинами список разрешенных публичных ключей новой виртуальной машины указывается перед ее созданием. Имея этот список, соответствующая облачная платформа автоматически копирует все разрешенные ключи в правильный файл конфигурации внутри запускаемой виртуальной машины.

Boot работает аналогично другим облачным платформам и позволяет предоставить список разрешенных публичных ключей для каждой виртуальной машины по-отдельности. Разница состоит в том, что вам необходимо указать один и тот же авторизованный ключ в двух местах:

1. В конфигурацию jump host. Это необходимо для того, чтобы позволить владельцу ключа пройти через jump host и соединиться с виртуальной машиной Boot. Список разрешенных ключей для jump host указывается в файле values. yaml при установке Boot с помощью Helm.

Передача списка разрешенных ключей в файле values.yaml

boot:

```
jumphost:
  authorizedKeys:
    - ssh-rsa AAAAB3NzaC...rTvRKh18= my key # See public key contents above
```
Подробности описаны в разделе jump host.

2. В настройках каждой виртуальной машины. Это позволяет получить доступ на конкретную виртуальную машину. При создании виртуальных машин с помощью kubectl и YAML соответствующие настройки выглядят так:

Добавление ключей в YAML описание виртуальной машины

```
apiVersion: boot.aerokube.com/v1
kind: VirtualMachine
metadata:
 name: my-vm
 namespace: boot
spec:
 os: ubuntu
 authorizedKeys: # Список разрешенных публичных ключей для данной виртуальной
машины
    - ssh-rsa AAAAB3NzaC...rTvRKh18= my_key # Смотри пример публичного ключа выше
    - ssh-rsa AAAAB3N... another-key # Еще один публичный ключ
```
Если виртуальная машина создается с помощью плагина kubectl - используйте опцию -auth-keys:

Добавление ключей в виртуальную машину с помощью плагина kubectl

\$ kubectl vm create -os ubuntu -auth-keys /path/to/authorized keys.file -n boot

#### Сертификаты хоста и сертификаты пользователя

Хотя ключи пользователя и хоста остаются самой популярной технологией аутентификации SSH, у них есть несколько важных недостатков:

- 1. Необходимо копировать один и тот же ключ авторизованного пользователя на каждую виртуальную машину, на которую вам нужен доступ.
- 2. Необходимо явно доверять каждому ключу хоста перед доступом к этому хосту.
- 3. Ключи не хранят информацию об именах пользователей, которым разрешено аутентифицироваться с помощью этого ключа.
- 4. Ключи не имеют временных настроек, т. е. не имеют даты начала и окончания срока действия, поэтому их замена производится редко, либо не делается никогда.
- 5. Нет возможности тонкой настройки прав доступа, то есть ключи позволяют использовать любую функциональность SSH которая не запрещена явным образом: интерактивные сессии, переадресация портов, переадресация X11, возможность пробрасывать ssh ключ на другую машину.

Современные версии протокола SSH поддерживают еще одну технологию аутентификации под названием **сертификаты**. Сертификат это публичный ключ пользователя с дополнительными метаданными (имена пользователей, продолжительность сессии, дополнительные права и так далее), подписанный **удостоверяющим центром (CA)**.

Центр сертификации или удостоверяющий центр это сторона (отдел, организация), которой вы полностью доверяете. Это, к примеру, может быть отдел информационной безопасности вашей компании, либо сторонний удостоверяющий центр.

#### *Сертификат подписанный удостоверяющим центром*

## [подписанный сертификат]

Работа с SSH сертификатами начинается с создания стандартной пары SSH ключей состоящих из публичного и приватного ключей. Затем публичный ключ посылается в центр сертификации который добавляет к нему цифровую подпись и необходимые метаданные. Полученный файл называется **SSH сертификатом**.

# *Центру сертификации должны доверять и хост и пользователь* [шифрование с помощью сертификатов]

Основная идея сертификатов заключается в том, что вместо копирования авторизованных ключей каждого пользователя мы доверяем всем сертификатам, подписанным центром сертификации, которому мы доверяем. Например, мы доверяем всем сертификатам SSH, созданным нашим отделом информационной безопасности. Единственное, что нам нужно предоставить в этом случае, это **сертификат центра сертификации**. Как и любой другой сертификат, он содержит открытый ключ и метаданные: имя центра сертификации, информацию о сроке действия и так далее. Когда мы копируем сертификат в список доверенных сертификатов хоста, этот хост затем может прочитать открытый ключ из сертификата CA и использовать его для проверки цифровой подписи на каждом сертификате, созданном этим центром сертификации. Если цифровая подпись на **сертификате пользователя** действительна, SSH-соединение пользователя с хостом разрешается.

Как и в случае с сертификатом пользователя, каждый хост может иметь **сертификат хоста**, и пользователи могут проверить, что этот сертификат был выдан доверенным центром сертификации. С точки зрения шифрования соединения сертификаты работают точно так же, как авторизованные ключи. Чтобы зашифровать и отправить некоторые данные пользователю, хост во время SSH-соединения получает сертификат от пользователя, извлекает из этого сертификата открытый ключ и использует его для шифрования. Только пользователь, имеющий закрытый ключ, соответствующий открытому ключу сертификата, может расшифровать данные.

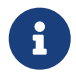

- 1. В ниже мы создаем новые ключи центра сертификации. На практике ваш отдел информационной безопасности либо ответственная сторонняя организация уже имеет эти ключи. Мы демонстрируем как создавать ключи, чтобы показать полный процесс от начала до конца.
- 2. Мы используем алгоритм шифрования ed25519 так как в настоящее время он считается самым надежным.

Давайте взглянем на стандартный пример использования сертификатов. Мы предполагаем что пара ключей под названием my\_key и my\_key.pub уже сгенерирована как описано выше. Начнем с создания ключей центра сертификации:

Создание центра сертификации

```
$ ssh-keygen -t ed25519 -f test ca -C 'test-ca'
Generating public/private ed25519 key pair.
Enter passphrase (empty for no passphrase):
Enter same passphrase again:
Your identification has been saved in test ca
Your public key has been saved in test ca.pub
The key fingerprint is:
SHA256:uGmsLCSBD3Zwu05jIDMPKu+xMap+eBQTk5Tqf0enhFq test-ca
The key's randomart image is:
+-[ED25519 256]--+
\vert \cdot .0\vert . ^*\frac{1}{2} + +|0+ = E.
|=00 * 0 S|+, +B o = .
\vert .+0 . B o
\begin{array}{|c} \hline \end{array} 000 + 0
|=0=.+.
+----[SHA256]-----+
```
Как и при создании обычной пары SSH ключей, мы получим два файла:

Файлы центра сертификации

```
# Приватный ключ, держите в секрете!
$ cat test_ca
-----BEGIN OPENSSH PRIVATE KEY-----
b3BlbnNzaC1rZXktdjEAAAAABG5vbmUAAAAEbm9uZQAAAAAAAAABAAAAMwAAAAtzc2qtZW
QyNTUxOQAAACDdXZr6c+pc0+IZskr+Hvgm8vU5HqSPQWfokHqaRLz1PwAAAJD4P2KI+D9i
iAAAAAtzc2gtZWQyNTUxOQAAACDdXZr6c+pc0+IZskr+Hvgm8vU5HqSPQWfokHqaRLz1Pw
AAAEAEVZJTuganwlJTfVWJsX63gLv5W3ZoDXxQXLg+HHZnTd1dmvpz6lzT4hmySv4e+Cby
9TkepI9BZ+iQeppEvPU/AAAAB3Rlc3QtY2EBAqMEBQY=
----- END OPENSSH PRIVATE KEY-----
# Публичный ключ, будет использован в настройках Boot.
$ cat test_ca.pub
ssh-ed25519 AAAAC3NzaC11ZDI1NTE5AAAAIN1dmvpz61zT4hmySv4e+Cby9TkepI9BZ+iQeppEvPU/ test-
ca
```
Давайте теперь подпишем существующий публичный ключ пользователя с помощью центра сертификации и создадим сертификат пользователя:

```
$ ssh-keygen -s test_ca -I 'my-test-cert' -z '0001' -n jump,root my_key.pub
Signed user key my key-cert.pub: id "my-test-cert" serial 1 for jump, root valid
forever
```
В этом примере мы использовали приватный ключ центра сертификации test\_ca для подписывания публичного ключа пользователя my\_key.pub, после чего сертификат получил идентификатор my-test-cert (обычно используемый для входа на сервер), серийный номер 0001 и имена пользователей, авторизованных для входа на сервер - jump и root. Пользователь с именем jump будет авторизоваться на jump host, а пользователь с именем root будет авторизоваться на виртуальной машине. Итоговый сертификат сохраняется в файл my\_keycert.pub и выглядит так:

Обычный сертификат пользователя

```
$ cat ~/my key-cert.pub
ssh-rsa-cert-v01@openssh.com
AAAAHHNzaC1yc2EtY2VydC12MDFAb3BlbnNzaC5jb20AAAAgUmU82rtbl76TteeXo8oVJHhMR6m6//MG/KzG50
/3WGYAAAADAQABAAABqQCiL+Xa7eyclNsdiBw5JKrZYeZTD1bLXSV1mBcMKBHsdqG3G9YHSfTle6sqh5SYel8s
miKckQrhJwju5pqC3AqPtCgUeyiTTOWSlIweMktt1gACq6i2OYLMG4q0bdgxw9fQKiNIKQO0UCWKpRMN75F8nR
odXJR6osmEI4owR4btQ0Au3SXOlRIN5U1iIGeXJ3wH6KIFa0XswZOIxPGTx9dus73tcXynU+MgEKmnGOhyKVAj
CHHkcHSsmPLm80iSm+sVzqSRwyN9/YXMubUFswf9Y5+o2mzNNFXeUrw8IBCCZYz+8Eq1F1jtnp441V4NK/L4n4
DzwCOd8SpXQweh9KhhWtqWzbpYZqwU4JuqmVOCxp8VZhTE6L0EY+zll7WSoNmZubqXepYYLVMPTDJbDoGDRdTS
bnM6yZk8bozxdsgBdYgSubGyxNkfHWxTN+Dl/lbtZ2hY2hiqRqNljTX4gHQ+EKsHFF2KjgH6lHgxVXSGC2jzG1
avfH2oX7BrTvRKh18AAAAAAAAAAAQAAAAEAAAAMbXktdGVzdC1jZXJ0AAAAEAAAAARqdW1wAAAABHJvb3QAAAAA
AAAAAP////////AAAAAAAAAIIAAAAVcGVybWl0LVgxMS1mb3J3YXJkaW5nAAAAAAAAABdwZXJtaXQtYWdlbn
QtZm9yd2FyZGluZwAAAAAAAAAWcGVybWl0LXBvcnQtZm9yd2FyZGluZwAAAAAAAAAKcGVybWl0LXB0eQAAAAAA
AAAOcGVybWl0LXVzZXItcmMAAAAAAAAAAAAAAADMAAAALc3NoLWVkMjU1MTkAAAAq3V2a+nPqXNPiGbJK/h74Jv
L10R6kj0Fn6JB6mkS89T8AAABTAAAAC3NzaC1lZDI1NTE5AAAAQDoV3uwn0SBWrZcHtnzNuVVYPXe3orfxb3qp
M6jhzszPaZ96G5Pu48lyQPN9tDiZE1PJJ7e/ovw07LQy4wqkSAo= some-comment-here
```
Теперь, перед началом работы с Boot нужно добавить публичный ключ центра сертификации в два места:

- 1. В конфигурацию jump host. Это необходимо для того, чтобы позволить владельцу SSH сертификата пройти авторизацию в jump host. Список доверенных сертификатов пользователя предоставляется в файле values. yaml при установке Boot с помощью Helm:
- 2. Добавление центров сертификации в конфигурацию jump host в values.yaml

```
boot:
 jumphost:
    trustedUserCAKeys:
      - ssh-ed25519 AAAAC3NzaC1....eppEvPU/ test-са # Сюда вставляем публичную часть
сертификата центра сертификации
```
+ Детально это описано в разделе конфигурация jump host.

1. В каждую виртуальную машину. Это позволяет получить доступ к конкретной виртуальной машине. При создании виртуальной машины с помощью kubectl и YAML нужное описание виртуальной машины выглядят так:

Добавление ключей в YAML описание виртуальной машины

```
apiVersion: boot.aerokube.com/v1
kind: VirtualMachine
metadata:
 name: my-vm
 namespace: boot
spec:
 os: ubuntu
 trustedUserCAKeys: # Список разрешенных центров сертификации для доступа на
виртуальную машину
    - ssh-ed25519 AAAAC3NzaC1....eppEvPU/ test-ca # Сюда вставляем публичную часть
сертификата центра сертификации
    - ssh-ed25519 AAAAC3.... another-ca # Другой центр сертификации
```
Если виртуальная машина создается с помощью плагина для kubectl - используйте опцию -user-ca-keys:

Добавление центров сертификации в виртуальную машину с помощью плагина kubectl plugin

\$ kubectl vm create -os ubuntu -user-ca-keys /path/to/truster\_user\_ca.file -n boot

#### <span id="page-21-0"></span>3.2.3. Доступ к виртуальной машине

Теперь, когда у нас есть сконфигурированный jump host и виртуальная машина под названием my-vm - давайте зайдем на нее.

Обычная виртуальная машина

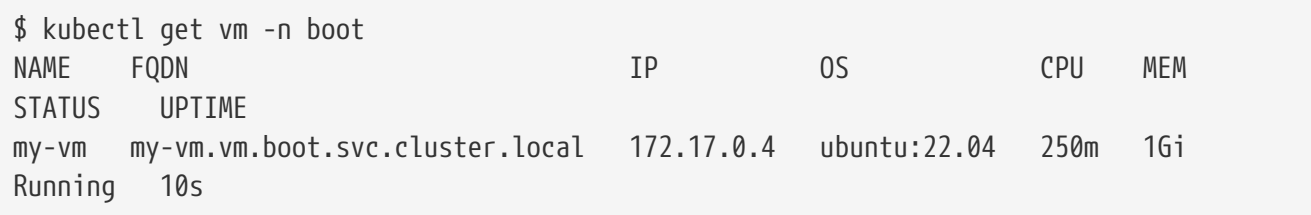

SSH команда для доступа через jump host с нужными аргументами выглядит так:

Доступ к виртуальной машине через jump host

```
$ ssh -i /path/to/my key -J jump@boot.example.com:2222 root@my-
vm.vm.boot.svc.cluster.local
```
Аргумент - і используется для использования приватного ключа из файла, аргумент - Ј - для использования jump host, строка jump@boot.example.com:2222 означает что соединение

проходит через jump host boot.example.com на порту 2222 используя имя пользователя jump (это настройки Boot по умолчанию). Наконец, мы указываем хост назначения root@myvm. vm. boot. svc. cluster. local, то есть соединяемся к хосту внутри Kubernetes с доменным именем my-vm.vm.boot.svc.cluster.local используя имя пользователя root. Эта команда будет работать как для разрешенных ключей, так и для сертификатов. В случае сертификатов SSH клиент автоматически переберет все сертификаты соответствующие приватному ключу. Конечно, вы можете указать и конкретный сертификат командой:

Предоставление файла сертификата пользователя

```
$ ssh -o CertificateFile=/path/to/my key-cert.pub -i /path/to/my key -J
jump@boot.example.com:2222 root@my-vm.vm.boot.svc.cluster.local
```
Команды выглядят на первый взгляд сложными, не так ли? Но хорошая новость заключается в том что параметры этих команд, за исключением названий виртуальных машин, меняются релко и соответственно эти настройки можно сохранить в конфигурационном файле SSH клиента (обычно в директории  $\sim$ /.ssh/config):

Добавление настроек в конфигурацию SSH клиента

```
$ cat ~/.ssh/config
Host bootjump
    IdentityFile /path/to/my_key # Расположение приватного ключа
    HostName boot.example.com # Имя хоста jump host
    Port 2222 # Сетевой порт jump host
Host *.vm.boot.svc.cluster.local
    IdentityFile /path/to/my_key # Расположение приватного ключа
    ProxyJump jump@bootjump # Всегда использовать jump host, описанный выше
```
После этого изменения подключение к виртуальной машине выглядит проще:

Упрощенный доступ к виртуальной машине

\$ ssh root@mv-vm.vm.boot.svc.cluster.local

Однако, можно сделать команду еще короче. Доменное имя виртуальной машины - туvm. vm. boot. svc. cluster. local. boot - это имя неймспейса, а svc. cluster. local - стандартный DNS суффикс в Kubernetes. Kubernetes может автоматически добавлять эту часть доменного имени так что можно добавить в настройки SSH клиента следующую информацию:

Поддержка короткого доменного имени

```
$ cat ~/.ssh/config
Host *. vm
    IdentityFile /path/to/my_key # Расположение приватного ключа
    ProxyJump jump@bootjump
```
После этого команда выглядит так:

\$ ssh root@my-vm.vm

# <span id="page-23-0"></span>**3.2.4. Добавление хоста Boot в список доверенных хостов**

Как упоминалось ранее, сертификат могут иметь как пользователь, так и хост. Сертификаты пользователя используются SSH сервером для аутентификации. Сертификаты хоста дают гарантию пользователям в том, что соединение было установлено именно с тем хостом с каким планировалось. По умолчанию при первом соединении с виртуальной машиной вы видите следующее сообщение:

#### *Первое соединение с виртуальной машиной*

\$ ssh root@my-vm.vm The authenticity of host '[boot.example.com]:2222 ([XXX.XXX.XXX.XXX]:2222)' can't be established. ED25519 key fingerprint is SHA256:F/qgcVr/35EPaGtxX4Y1YHR5H8oD28sUKs0IRFiRWfI. This key is not known by any other names Are you sure you want to continue connecting (yes/no/[fingerprint])? yes Warning: Permanently added '[boot.aerokube.local]:2222' (ED25519) to the list of known hosts. The authenticity of host 'my-vm.vm (<no hostip for proxy command>)' can't be established. ED25519 key fingerprint is SHA256:mGSVISH1obExpV3YceqKuzVrIzbnv7vwiUjc9CccS1k. This key is not known by any other names Are you sure you want to continue connecting (yes/no/[fingerprint])? yes Warning: Permanently added 'my-vm.vm' (ED25519) to the list of known hosts. my-vm:~#

Чтобы убрать это предупреждение, необходимо добавить виртуальную машину Boot в список доверенных хостов. При установке Boot автоматически создает центр сертификации, который используется для генерации хостовых сертификатов для всех создаваемых виртуальных машин. Пара ключей для этого сертификационного центра хранится в секрете Kubernetes <boot-namespace>-vm-ssh-host-ca-keys, например, если вы запускаете Boot в дефолтном неймспейсе boot - его имя будет boot-vm-ssh-host-ca-keys.

1. Извлеките открытый ключ центра сертификации из секрета:

```
$ kubectl get secret boot-vm-ssh-host-ca-keys -o jsonpath='{.data.ca_key\.pub}' -n
boot | base64 -D
ssh-ed25519 AAAAC3NzaC1lZDI1NTE5AAAAIFHZc6j06RCf+8/J1IuS8SY1/hasLHlik6XRnO87+Zhu
user@boot-generate-ssh-keys-4j2dw
```
2. Добавьте этот ключ в SSH known hosts:

\$ cat ~/.ssh/known\_hosts

```
# Для полного доменного имени
@cert-authority *.vm.boot.svc.cluster.local ssh-ed25519
AAAAC3NzaC1lZDI1NTE5AAAAIFHZc6j06RCf+8/J1IuS8SY1/hasLHlik6XRn087+Zhu user@boot-
generate-ssh-keys-4j2dw
# Для сокращенного доменного имени
@cert-authority *.vm ssh-ed25519
AAAAC3NzaC11ZDI1NTE5AAAAIFHZc6j06RCf+8/J1IuS8SY1/hasLHlik6XRn087+Zhu user@boot-
generate-ssh-keys-4j2dw
```
3. После выполнения этих настроек SSH больше не будет просить вас подтвердить аутентификацию при логине на виртуальные машины. Однако, при первом использовании вам будет необходимо подтвердить вход на jump host (boot.example.com).

# <span id="page-24-0"></span>4. Настройка

**I** 

# <span id="page-24-1"></span>4.1. Операционные системы

- 1. Виртуальные машинны Boot всегда запускаются в привилегированном режиме, поэтому мы намеренно не добавляли уже существующие функциональности Kubernetes, например security context.
- 2. По умолчанию, подключение к виртуальным машинам делается по SSH. Интерактивная SSH сессия никогда не использует серверные переменные окружения, поэтому мы не добавляли реализацию выставления переменных окружения environment variables поду.

Операционная система - основной объект в Boot. Операционная система используются при запуске виртуальной машины. Из нее берутся: образ контейнера, доступные вычислительные ресурсы по-умолчанию, конфигурация DNS и так далее. Для вывода списка операционных систем выполните команду:

Вывод списка операционных систем

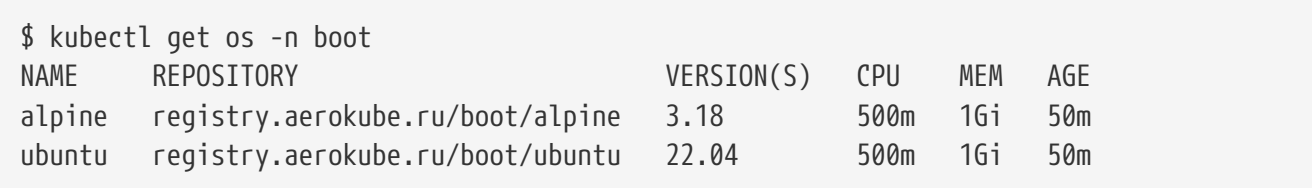

Информацию о конфигурации операционной системы можно получить командой:

Получение описания операционной системы в формате YAML

```
$ kubectl get os ubuntu -n boot -o yaml
apiVersion: boot.aerokube.com/v1
kind: OperatingSystem
metadata:
 name: ubuntu
```

```
  namespace: boot
   # Другие метаданные
spec:
   repository: registry.aerokube.ru/boot/ubuntu ①
   resources: ②
     limits:
       cpu: "0.5"
       memory: 1Gi
     requests:
       cpu: "0.5"
       memory: 1Gi
   versions: ③
 - "22.04"
status:
   # Поля, используемые для отображения списка
```
① Репозиторий с образами операционной системы

② Доступные [вычислительные ресурсы](https://kubernetes.io/docs/concepts/configuration/manage-resources-containers/)

③ Доступные версии операционной системы

Этой простой конфигурации хватит для успешной работы, но существуют и более продвинутые настройки:

*Другие поля в описании операционной системы*

```
$ kubectl get os ubuntu -n boot -o yaml
apiVersion: boot.aerokube.com/v1
kind: OperatingSystem
metadata:
   name: ubuntu
   namespace: boot
   # Другие метаданные
spec:
   affinity: ①
     nodeAffinity:
       requiredDuringSchedulingIgnoredDuringExecution:
         nodeSelectorTerms:
         - matchExpressions:
           - key: node-label-1
             operator: In
             values:
             - value-1
             - value-2
   dnsPolicy: None ②
   dnsConfig: ③
     nameservers:
     -192.0.2.1  searches:
       - ns1.svc.cluster-domain.example
       - my.dns.search.suffix
```

```
  options:
       # Смотри документацию Kubernetes
   nodeSelector: ④
       node-label-1: "label1-value"
       node-label-2: "label2-value"
   repository: registry.aerokube.ru/boot/ubuntu ⑤
   resources: ⑥
     limits:
       cpu: "0.5"
       memory: 1Gi
     requests:
       cpu: "0.5"
       memory: 1Gi
   tolerations: ⑦
   - key: "key1"
     operator: "Equal"
     value: "value1"
     effect: "NoSchedule"
 versions:                (8)
 - "22.04"status:
   # Fields used for listing
```
- ① Настройки [affinity](https://kubernetes.io/docs/concepts/scheduling-eviction/assign-pod-node/#affinity-and-anti-affinity)
- ② Настройки [политики DNS](https://kubernetes.io/docs/concepts/services-networking/dns-pod-service/#pod-s-dns-policy)
- ③ Настройки [конфигурации DNS](https://kubernetes.io/docs/concepts/services-networking/dns-pod-service/#pod-dns-config)
- ④ Настройки Kubernetes [node selector](https://kubernetes.io/docs/concepts/scheduling-eviction/assign-pod-node/#nodeselector)
- ⑤ Репозиторий с образами операционной системы единственное поле обязательное для заполнения
- ⑥ Настройки [вычислительных ресурсов](https://kubernetes.io/docs/concepts/configuration/manage-resources-containers/)
- ⑦ Настройки Kubernetes [tolerations](https://kubernetes.io/docs/concepts/scheduling-eviction/taint-and-toleration/)
- ⑧ Доступные версии операционной системы ограничивает теги образов, которые можно использовать для запуска виртуальных машин

Далее эти настройки описаны более подробно.

Изменить настройки операционной системы:

*Редактирование операционной системы*

\$ kubectl edit os ubuntu -n boot # Внесите изменения в текстовом редакторе, сохраните и выйдите из текстового редактора

Другой, рекомендуемый нами, способ переопределить значения операционной системы, который будет работать в большинстве случаев - использование Helm. Переопределите значения в файле values.yaml:

```
h \circ h# Тут находятся другие поля
 0S:
    ubuntu: # Поля в Helm чарте ровно такие же как описаны выше
     repository: registry.aerokube.ru/boot/ubuntu
     versions:
      - "22.04"
   nodeSelector: # Например, можно добавить node selector
      kubernetes.io/arch: "amd64"
 # Другие поля
```
Если применить Helm чарт заново с новыми значениями из values.yaml, настройки операционной системы поменяются.

## <span id="page-27-0"></span>4.1.1. Версии и репозитории

Самые важные настройки в описании операционной системы это имя репозитория и доступные версии образа. К примеру, ваша операционная система имеет следующее описание:

Репозиторий и версии в описании операционной системы

```
$ kubectl get os ubuntu -n boot -o yaml
apiVersion: boot.aerokube.com/v1
kind: OperatingSystem
metadata:
 name: ubuntu
 namespace: boot
 # Другие поля метаданных
spec:
 repository: registry.aerokube.ru/boot/ubuntu
 versions:
 - 70.04"
  - "22.04"
status:
 # Поля используемые для вывода списка
```
Например, мы создаем виртуальную машину с таким определением:

Запрос на создание виртуальной машины с Ubuntu 20.04

```
apiVersion: boot.aerokube.com/v1
kind: VirtualMachine
metadata:
 name: my-ubuntu-vm
 namespace: boot
spec:
 os: ubuntu
```
**Boot** создаст виртуальную машину, образ используя контейнера registry.aerokube.ru/boot/ubuntu:20.04. Если поменять версию на 22.04 соответствующий образ контейнера будет registry.aerokube.ru/boot/ubuntu:22.04. Список версий нужен в основном для того, чтобы показывать пользователю рекомендуемые версии операционных систем. Ничто не мешает пользователю создать виртуальную машину с версией 18.04, конечно, если образ registry.aerokube.ru/boot/ubuntu:18.04 существует.

## <span id="page-28-0"></span>4.1.2. Вычислительные ресурсы

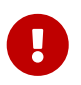

1. Воот использует такое же описание выделяемых вычислительных ресурсов в формате YAML, как и Kubernetes.

Для того чтобы задать лимиты вычислительных ресурсов для каждой виртуальной машины, вам нужно добавить несколько строк в файл описания операционной системы.

Настройка вычислительных ресурсов в описании операционной системы

```
hoot:
 # Другие поля
 05:
    ubuntu:
      repository: registry.aerokube.ru/boot/ubuntu
      resources: # Настройка вычислительных ресурсов операционной системы
       limits:
          cpu: "1.0"
          memory: 1Gi
        requests:
          cpu: "0.5"
          memory: 1Gi
 # Другие поля
```
# <span id="page-28-1"></span>4.1.3. Node Selector

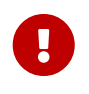

Boot использует тот же формат описания node selector в формате YAML, что и Kubernetes.

Иногда возникает необходимость запускать виртуальные машины только на определенных нолах Kubernetes. Kubernetes позволяет это слелать благодаря механизму node selector. Если вам необходимо определить node selector в операционной системе - добавьте строчку в values.yaml:

Добавление node selector

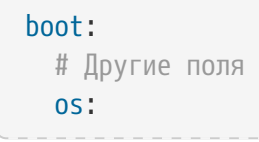

```
  ubuntu:
      repository: registry.aerokube.ru/boot/ubuntu
      nodeSelector: # Определение node selector
        node-label-1: "label1-value"
  # Другие поля
```
# <span id="page-29-0"></span>**4.1.4. Affinity**

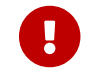

Boot использует то же описание affinity в формате YAML, что и [Kubernetes.](https://kubernetes.io/docs/concepts/scheduling-eviction/assign-pod-node/#affinity-and-anti-affinity)

В дополнение к управлению node selector, вы можете использовать возможность настройки affinity доступные в Kubernetes. Это позволяет вам иметь еще более продвинутые настройки планировщика, такие как сопоставление нод Kubernetes со сложными логическими выражениями, предотвращение запуска некоторых помеченных виртуальных машин на одном ноде с другими помеченными виртуальными машинами и так далее.

### *Настройка affinity в values.yaml*

```
boot:
   # Другие поля
   os:
      ubuntu:
        repository: registry.aerokube.ru/boot/ubuntu
      affinity: # Настройки affinity имеют ровно такой же синтаксис YAML, как и
Kubernetes
          nodeAffinity:
            requiredDuringSchedulingIgnoredDuringExecution:
               nodeSelectorTerms:
               - matchExpressions:
                 - key: node-label-1
                   operator: In
                   values:
                   - value-1
                   - value-2
    # Другие поля
```
# <span id="page-29-1"></span>**4.1.5. Сетевая конфигурация**

В некоторых случаях необходимо иметь гибкую сетевую конфигурацию. Например, вам может понадобиться переопределить DNS сервер. Это может быть сделано так:

*Добавление DNS сервера в описание операционной системы*

```
boot:
   # Другие поля
   os:
      ubuntu:
        repository: registry.aerokube.ru/boot/ubuntu
      dnsPolicy: None # Настройки DNS имеют ровно такой же синтаксис YAML, как и
```

```
Kubernetes
     dnsConfig:
       nameservers:
         -192.0.2.1searches:
         - ns1.svc.cluster-domain.example
          - my.dns.search.suffix
        options:
          # Смотри документацию Kubernetes
 # Другие поля
```
# <span id="page-30-0"></span>4.1.6. Tolerations

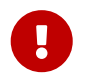

Boot использует ровно такой синтаксис описания tolerations в формате YAML, что и Kubernetes.

В дополнение к node selector и affinity в Kubernetes реализован механизм tolerations. Этот механизм позволяет не размещать на указанных нодах рабочую нагрузку (pod'ы) без соответствующих "разрешений". Если вы хотите запускать виртуальные машины на таких нодах, вам нужно добавить настройку toleration в описание операционной системы:

Добавление tolerations в описание операционной системы

```
h of:
 # Другие поля
 OS:ubuntu:
      repository: registry.aerokube.ru/boot/ubuntu
      tolerations: # Настройки tolerations имеют ровно такой же синтаксис YAML, как и
Kubernetes
     - key: "key1"
        operator: "Equal"
       value: "value1"
       effect: "NoSchedule"
 # Другие поля
```
# <span id="page-30-1"></span>4.2. Настройки jump host

Jump host - главная точка входа на виртуальные машины Boot. Jump host настраивается путем переопределения значений в файл values. yaml и применения Helm чарта.

# <span id="page-30-2"></span>4.2.1. Пользователь

Процессы в jump host всегда запускаются от непривелитированого пользователя (по умолчанию это пользователь с именем jump). Это сделано из соображений безопасности. Пользователи Boot могут авторизоваться на jump host только с помощью этого пользователя по протоколу SSH. Изменить или определить имя пользователя можно так:

```
$ cat values.yaml
boot:
   jumphost:
      user:
        name: my-user # Логин пользователя
        uid: 10000000 # UID пользователя
        gid: 10000000 # GID пользователя
```
# <span id="page-31-0"></span>**4.2.2. Сетевой порт**

Изменение сетевого порта для доступа на jump host:

*Обновление порта*

```
$ cat values.yaml
boot:
    jumphost:
      port: 22222 # Устанавливаем собственный номер порта
```
# <span id="page-31-1"></span>**4.2.3. Разрешенные пользовательские ключи и сертификаты**

Важным шагом является настройка пользователей, у которых вообще есть доступ по SSH к кластеру Boot. Пользователи настраиваются путем добавления публичных SSH ключей и доверенных центров сертификации в конфигурацию jump host:

*Добавление пользователей и сертификатов*

```
$ cat values.yaml
boot:
   jumphost:
      authorizedKeys: # Разрешенные ключи пользователей
        - ssh-rsa AAAAB3N... some-key
        - ssh-rsa AAAAB3N... another-key
      trustedUserCAKeys: # Доверенные центры сертификации
        - ssh-ed25519 AAAAC3N... certification-authority-1
        - ssh-ed25519 AAAAC3N... certification-authority-2
```
# <span id="page-31-2"></span>**4.2.4. Вычислительные ресурсы**

Если по какой-либо причине вычислительных ресурсов, выделяемых по умолчанию, недостаточно:

*Обновление вычислительных ресурсов jump host*

```
$ cat values.yaml
boot:
    deployment:
```

```
containers:
 jumphost:
    resources: # Настройки вычислительных ресурсов jump host
      limits:
        cpu: 2000m
        memory: 1Gi
      requests:
        cpu: 200m
        memory: 1Gi
```
# <span id="page-32-0"></span>4.3. Лицензионный ключ

1. Согласно лицензионному соглашению вам доступен один процессор бесплатно и без ограничений по времени. Если вы хотите использовать больше процессоров требуется приобрести лицензионный ключ. Этот раздел описывает как получить и установить лицензионный ключ. Пробный ключ с ограниченным сроком действия может быть сгенерирован на сайте Boot.

Лицензионный ключ представляет собой текстовый файл с расширением . кеу, который обычно выглядит так:

```
$ cat license.key
```
Ulh3SnN6S3JYTVg5UmIzaHNiWUpOaE1rcGltQzJxRVZVbGdHMVliNlZDbnNjVkc5b1M1eGNEbTRZYkN6c2RaTm taaGs0cDExQWR10TA2YVNxK3NNV2JORHd0NkFEUEZTNk16UXVCcWhQMVovajhhdWlJZDJzdW9yVEFRTFppSnp2 NHloMkdZYXNVVlNhRk05Q2ZOUk4rd1JCNHlXRlFwRmNwbVRFWk9hdXRQWjJvVUM0TldGdXR2OUtiangrT0hkRm JNK2xtQUhCYVArWDhlUTJoNnFzRlExdHl2Zm11QmtVWUNhRHBSTEhzVTdLQXVEZFZKWlhUSU9PRjNjUlFIODhv YmZKTkZVWm1sNG5UZnJHM2RFRTJmYkMyakNwVndLWmJaMkgrVi9zeGRXd0dDblZMNFAyYXVyNjQ4cDhnb0xvRG dZMGlnRmM1WXFPODVGK0U4TlRPWWpyMGtPRThnY1lRcU1JT1JWZEkwQ0ZNVkk3SkFpbHI0UzhHcHduY2Vwcks3 ZERtbnVLNmRIeGVnZHhqSGNIN1laZlR6U2prZ001S2R5Q1RCSlF0RXB2VjkvUlF5MUV3M3RIcCtTRWcvTjl3eU F5VE4xUF14Q0xtU2t0QjFNb1ZVeURZby9sWX1CY1QrSGN1SUExdktTVThDQ1ZFaFNRZmdRS1BmbUxFb1BuSmxh VHZmWXhnVUF3b3B3dmFwaHFmaExRNTVEM2d6RzA4ZDlsNTVGVGE3Vlo4b2Vpd2FabUFDWHZRZ3NlMTUzT29SdD V1M1VsNGNVTmFUOGUxbWgva2JKajJ1Mjk2cysvalBBa3JVRnNVdWlNZHA1a2Zrc2hTQlhybDZyVlFJYytDcWE3 MUFBdWpyT11PNm1JZ3BNZXAvYUI4cXhRR29uTUVzVGRrRlVKR28902V5SnNhV05sYm50bFpTSTZJa1JsWm1GMW JIUWlMQ0p3Y205a2RXTjBJam9pUW05dmRDSXNJbTFoZUZObGMzTnBiMjV6SWpveGZRPT0=

Boot хранит лицензионные ключи (или просто лицензии) в ресурсах Kubernetes.

# <span id="page-32-1"></span>4.3.1. Вывод списка лицензий

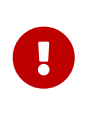

В отличие от других ресурсов Boot, лицензии являются ресурсами, которые хранятся на уровне кластера (не на уровне неймспейса). Таким образом вам не нужно указывать имя неймспейса в команде для вывода списка лицензий (опция -n boot не нужна).

Вывод списка доступных лицензий:

Список лицензий

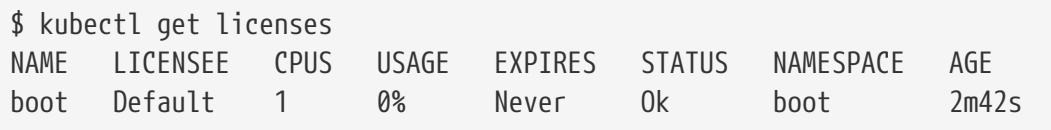

Такой вывод вы увидите если установлена бесплатная лицензия. Значение колонок следующее:

- Name. Название лицензии.
- Licensee. Имя владельца лицензии. Обычно соответствует названию компании, например Acme LLC. Для бесплатных лицензий с ограничением в 1 процессор имя будет Default.
- CPUs. Максимальное количество процессоров.
- Expires. Количество дней до окончания действия лицензии. Если лицензия истекла значение будет Already, если лицензий без срока действия - значение будет Never.
- Status. Статус лицензии. Может быть либо: 0k лицензия активна, Expired лицензия закончилась, Broken - предоставлены неверные данные лицензионного ключа.
- Namespace. Имя неймспейса Kubernetes, где используется данная лицензия.

Вы можете иметь несколько ресурсов Kubernetes с названием license. В этом случае для вывода списка лицензий Boot используйте полное имя ресурса:

Вывод списка лицензий с использованием полного имени ресурса

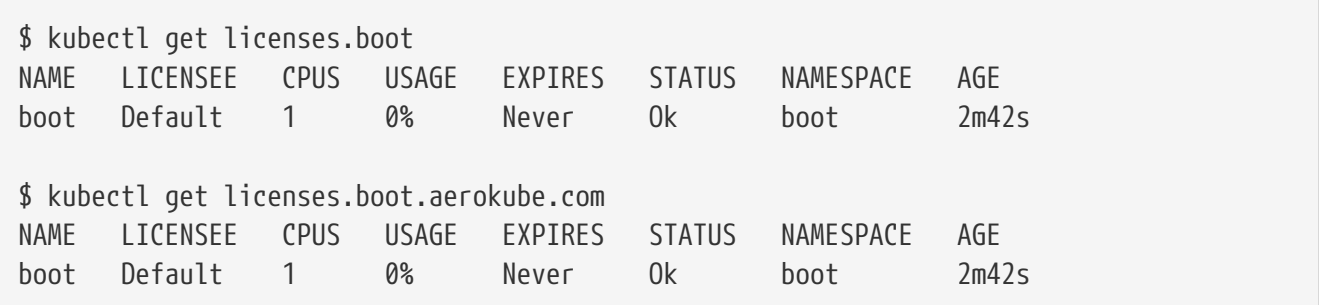

Чтобы посмотреть лицензию в формате YAML:

Вывод лицензии в формате YAML

```
$ kubectl get license boot -o yaml
apiVersion: boot.aerokube.com/v1
kind: License
metadata:
  name: boot
                                       \circledD# Другие поля метаданных
spec:
  data: YkV0dmNsaGxTak51Y2....
                                      \Omegastatus:
  # Другие ключ и значения
```
Ф Имя лицензии, соответствует имени неймспейса, где используется лицензия

**© Содержание лицензии** 

## <span id="page-34-0"></span>4.3.2. Обновление лицензионного ключа

Для обновления лицензионного ключа достаточно отредактировать поле data в соответствующем объекте лицензии:

Обновление лицензии с помощью kubectl

\$ kubectl edit license boot # Обновите поле data в текстовом редакторе, сохраните и выйдите из редактора

Когда вы обновляете лицензию, все изменения применяются немедленно. После этого поды Boot поды перезапускаются, чтобы прочитать новую лицензию. Уже созданные виртуальные машины продолжают работать непрерывно.

## <span id="page-34-1"></span>4.3.3. Несколько лицензионных ключей

Воот позволяет использовать один лицензионный ключ сразу на несколько неймспейсов Kubernetes и в большинстве случаев одной лицензии достаточно. Однако, в некоторых случаях вам может понадобиться использовать независимые копии Boot для каждой команды и отдельный лицензионный ключ для из них:

- 1. Установите два независимых кластера Boot в неймспейсы ns1 и ns2
- 2. Создайте два объекта лицензии с полем name со значениями ns1 и ns2 и сохраните файл (например license-keys.yaml):

Создание лицензий

```
$ cat license-keys.vaml
apiVersion: boot.aerokube.com/v1
kind: License
metadata:
 name: ns1
spec:
 data: <license-key-1>
apiVersion: boot.aerokube.com/v1
kind: License
metadata:
 name: ns2spec:
 data: <license-key-2>
```
3. Примените полученный файл:

- При попытке создать две лицензии с одинаковым значением в поле data, одна из них будет считаться дубликатом и будет автоматически удалена.
- Если у вас две лицензии с одинаковым значением в поле namespace Boot всегда будет выбирать последнюю созданную лицензию.
- 4. Лицензионный ключ будет установлен и вы увидите следующее в списке лицензий:

*Установлено два лицензионных ключа*

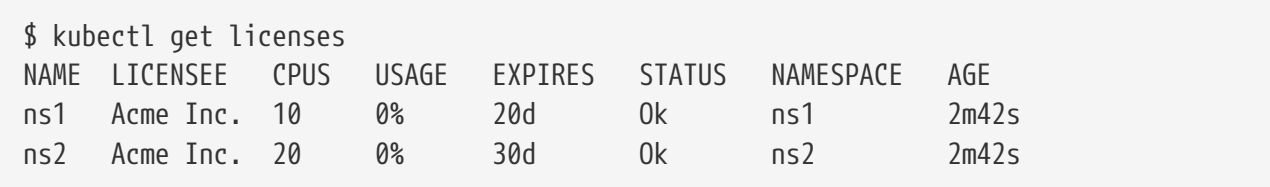

## <span id="page-35-0"></span>**4.3.4. Удаление лицензионного ключа**

Чтобы удалить установленный лицензионный ключ, просто удалите его объект:

*Удаление лицензии*

Ţ.

```
$ kubectl delete license boot
```
Если вы удаляете последний лицензионный ключ со значением в поле name указывающим на какой-либо неймспейс Boot, то лицензия автоматически переключится на бесплатную с ограничением в один процессор.

## <span id="page-35-1"></span>**4.3.5. Окончание срока действия лицензии**

Для вывода списка лицензий с заканчивающимся или уже истекшим сроком действия используйте kubectl:

*Вывод лицензий с истекшим сроком действия*

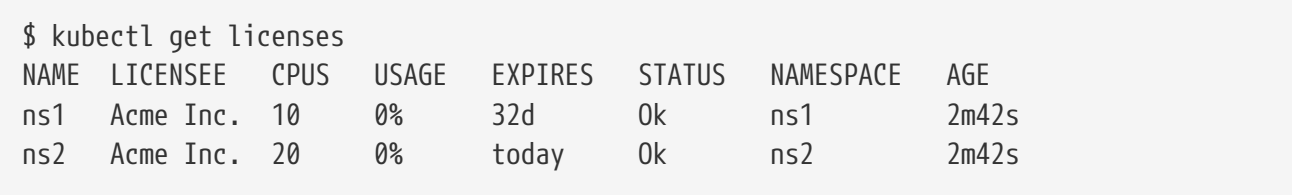

Колонка **Expires** показывает количество дней до окончания срока действия каждой лицензии. Когда срок действия истек, вы увидите такой вывод:

*Срок действия одной из лицензий истек*

\$ kubectl get licenses

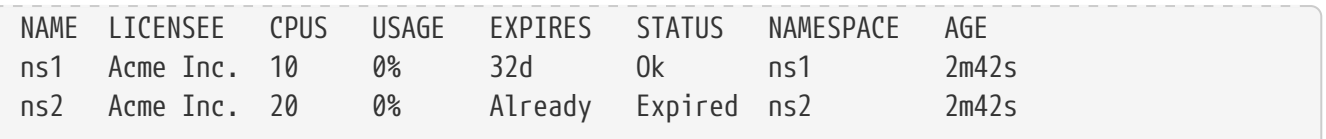

Статус той лицензии, срок действия которой истёк, будет показан в колонке Expires со значением Already, а в колонке Status будет написано Expired.

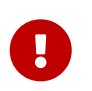

Для ввода списка истекающих или истекших лицензий вы также можете использовать Kubernetes API напрямую, а не kubectl.

# <span id="page-36-0"></span>4.4. Использование собственного репозитория образов

По умолчанию образы контейнеров Boot (aerokube/boot, aerokube/jumphost и так далее) загружаются с публичного репозитория образов. Необходимость настроить Boot для работы с собственным репозиторием контейнеров может возникнуть, если из соображений безопасности в вашей компании образы контейнеров могут загружаться только из собственных репозиториев (к примеру my-registry.example.com). Это делается так:

1. Настройка аутентификации Kubernetes для доступа в приватный реестр:

```
$ kubectl create secret docker-registry my-registry.example.com --docker-server=my
-registry.example.com --docker-username=some-user --docker-password=registry
-password --docker-email=some-user@example.com -n boot
$ kubectl patch serviceaccount boot -p '{"imagePullSecrets": [{"name": "my-
registry.example.com"}]}' -n boot # Используйте правильное имя для service account
```
2. Скопируйте образы виртуальных машин в ваш репозиторий:

quay.io/boot/ubuntu:22.04 => my-registry.example.com/boot/ubuntu:22.04

3. Обновите настройки операционной системы в Helm чарте:

Настройки операционной системы в Неlт чарте

```
$ cat values.yaml
boot:
  namespaces:
  05:
    ubuntu:
      repository: my-registry.example.com/boot/ubuntu
      versions:
      - "22.04"
```
4. Скопируйте нужную версию образов Boot в ваш репозиторий:

```
aerokube/boot:1.0.0 => my-registry.example.com/aerokube/boot:1.0.0
aerokube/jumphost:1.0.0 => my-registry.example.com/aerokube/jumphost:1.0.0
aerokube/keygen:1.0.0 => my-registry.example.com/aerokube/keygen:1.0.0
aerokube/reloader:1.0.0 => my-registry.example.com/aerokube/reloader:1.0.0
```
5. Для запуска Boot используйте новые образы, созданные на предыдущем этапе:

*Собственный репозиторий для образов Boot в Helm чарте*

```
$ cat values.yaml
boot:
    deployment:
      containers:
        boot:
          image:
             repository: my-registry.example.com/aerokube/boot
        jumphost:
        image:
             repository: my-registry.example.com/aerokube/jumphost
        keygen:
          image:
             repository: my-registry.example.com/aerokube/keygen
        reloader:
         image:
             repository: my-registry.example.com/aerokube/reloader
```
# <span id="page-37-0"></span>**4.5. Использование нескольких неймспейсов**

Этот раздел показывает как можно сконфигурировать Boot для использования виртуальных машин в нескольких неймспейсах.

1. Создайте один или несколько неймспейсов, где будут запускаться виртуальные машины.

*Создание неймспейсов для каждой команды*

\$ kubectl create namespace team-alpha \$ kubectl create namespace team-beta

При необходимости вы можете сконфигурировать использование вычислительных ресурсов для каждого неймспейса используя [механизм ограничения ресурсов](https://kubernetes.io/docs/concepts/policy/resource-quotas/) в Kubernetes.

2. Создайте роли пользователей для каждого неймспейса:

*Создание ролей*

\$ cat team-alpha-roles.yaml

```
apiVersion: rbac.authorization.k8s.io/v1
kind: Role
metadata:
    name: team-alpha-roles
    namespace: team-alpha # Use correct namespace name here
rules:
- apiGroups:
  - ""
    resources:
   - pods
   verbs:
   - get
   - watch
   - list
    - create
   - update
    - patch
    - delete
- apiGroups:
    - boot.aerokube.com
    resources:
    - operatingsystems
    - operatingsystems/status
   verbs:
   - get
   - watch
   - list
- apiGroups:
   - boot.aerokube.com
    resources:
    - virtualmachines
    - virtualmachines/status
   verbs:
   - get
   - watch
   - list
   - create
    - update
    - patch
    - delete
$ kubectl apply -f team-alpha-roles.yaml # Create role
```
3. Назначьте роли, созданные на предыдущем этапе, каждому пользователю, чтобы дать возможность создавать виртуальные машины:

#### *Назначение роли*

\$ kubectl create rolebinding my-user-roles --role=team-alpha-roles --user=my-user -n team-alpha # Добавить роль пользователю my-user (используйте нужный логин)

#### 4. Добавьте полученный неймспейс в файл values.yaml:

Добавление неймспейсов в values.yaml

```
$ cat values.yaml
h of:
  namespaces:
    - team-alpha
    - team-beta
```
5. Примените Helm чарт:

Применение настроек неймспейсов

```
$ helm upgrade --install -f values.yaml -n boot boot aerokube/boot
```
6. Теперь пользователи смогут создавать виртуальные машины в своих неймспейсах:

Создание виртуальной машины с помощью описания YAML:

```
$ cat vm.yaml
apiVersion: boot.aerokube.com/v1
kind: VirtualMachine
metadata:
 name: my-vm
 namespace: team-alpha # Note namespace name here
spec:
 os: ubuntu
 authorizedKeys:
    - ssh-rsa AAAAB3N... some-key
$ kubectl create -f ~/vm.yaml
virtualmachine.boot.aerokube.com/my-vm created
```
Создание неймспейса с помощью плагина для kubectl:

\$ kubectl vm create my-vm -os ubuntu -n team-beta # Как и в любой другой команде kubectl, флаг - попределяет название неймспейса

# <span id="page-39-0"></span>4.6. Лог файлы

Обычно Boot просто работает из коробки, но иногда возникает необходимость посмотреть лог файлы. Каждый компонент Boot пишет логи в стандартный поток вывода (stdout), так что вы можете использовать известные команды kubectl, чтобы просматривать логи. Все, что связано с запуском виртуальных машин выводится в контейнер boot:

```
$ kubectl logs -lapp=boot -c boot -n boot
```
Следить за логом во время запуска тестов можно с помощью опции -f:

\$ kubectl logs -f -lapp=boot -c boot -n boot

Лог файлы контейнеров reloader и jumphost можно посмотреть таким образом:

\$ kubectl logs -f -lapp=boot -c reloader -n boot \$ kubectl logs -f -lapp=boot -c jumphost -n boot

Если возникают какие-либо проблемы с виртуальными машинами - проверьте логи соответствующего пода:

```
$ kubectl logs virtual-machine-01 -n boot
```
Здесь virtual-machine-01 это название виртуальной машины.